Установка личного сертификата (в нашем примере файла сертификата Нижемеренко99.cer)

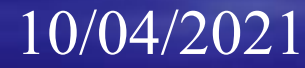

## Пуск/ Панель управления/ КриптоПро CSP

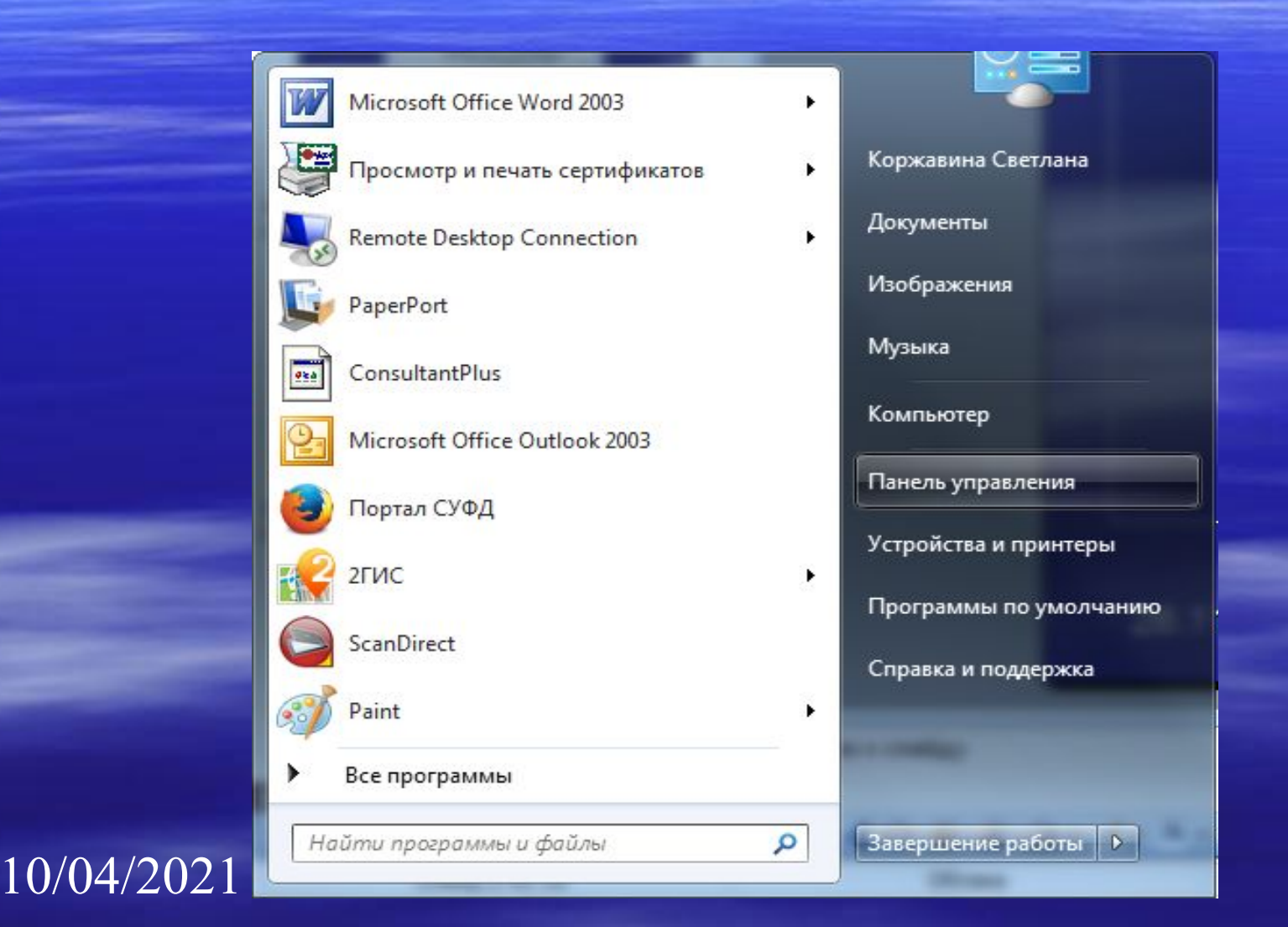

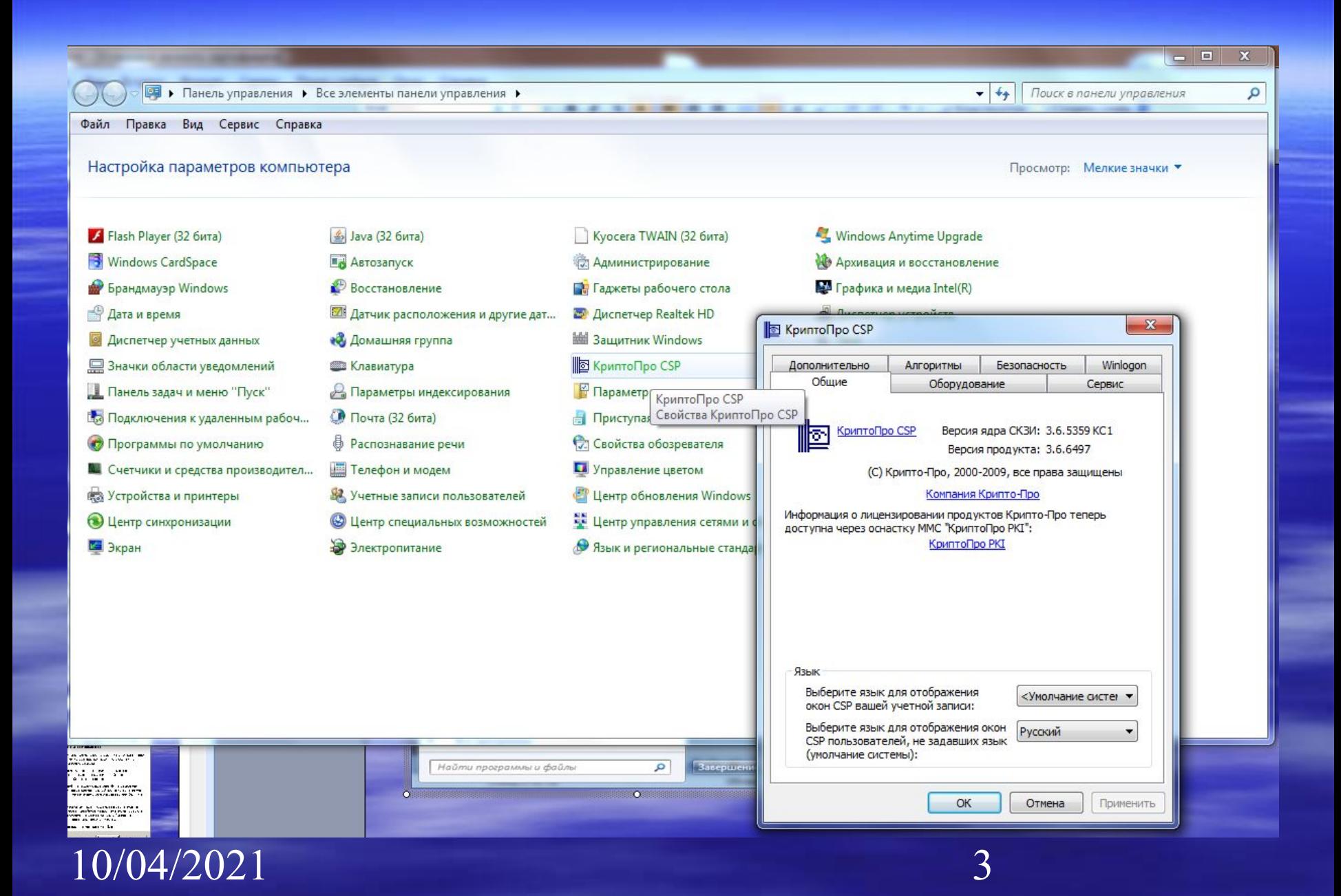

# Нажать кнопку «Установить личный сертификат»

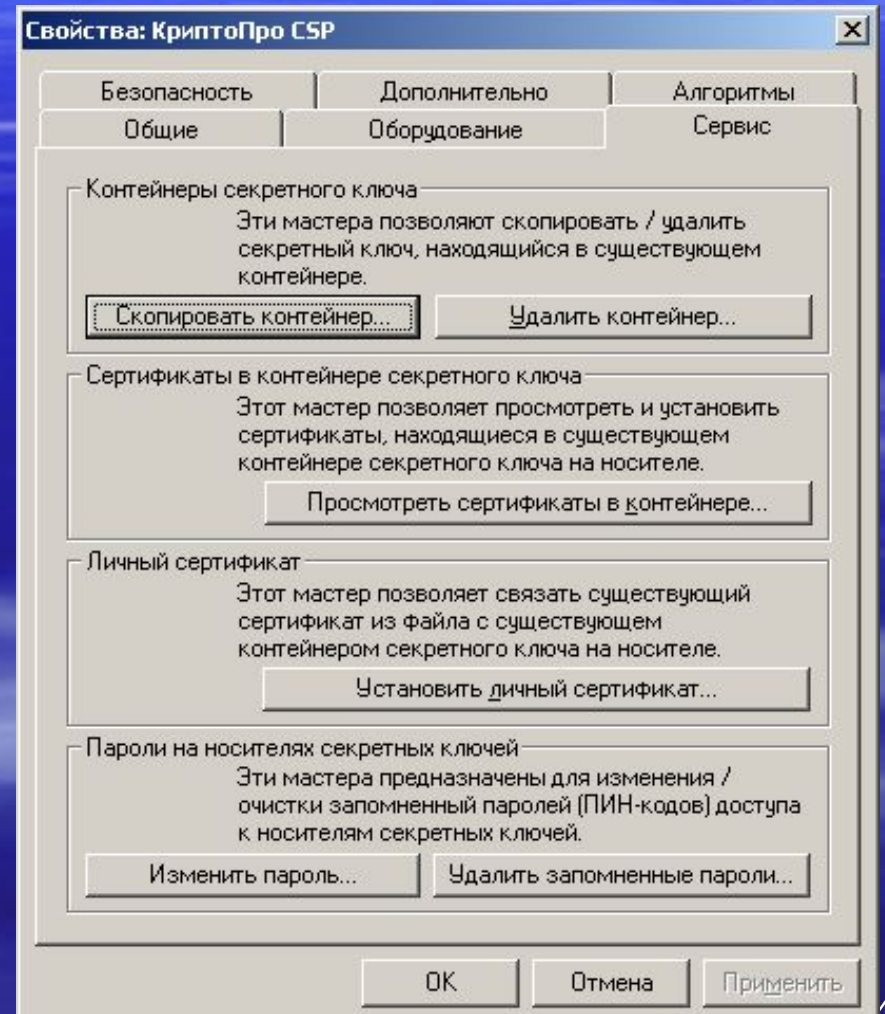

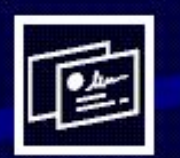

### Вас приветствует мастер установки личного сертификата

Этот мастер помогает установить сертификат в хранилище личных сертификатов и настроить для него ссылку на контейнер секретного ключа.

Личный сертификат - это сертификат, для которого имеется соответствующий ему секретный ключ в ключевом контейнере на носителе.

Личный сертификат в хранилище сертификатов должен иметь ссылку на секретный ключ. В противном случае он не считается личным, и некотрые операции с ним будут не доступны.

Иногда возникают ситуации, когда есть и сертификат, и секретный ключ в контейнере на носителе, но нет ссылки в хранилище сертификатов на этот ключ. Исправить подобные ситуации помогает этот мастер.

Для продолжения нажмите кнопку "Далее".

Далее > < Hasan

Отмена

 $\vert x \vert$ 

### 10/04/2021

## Через кнопку «обзор» найти файл сертификата с фамилией Нижемеренко99.cer находящегося на съемном носителе

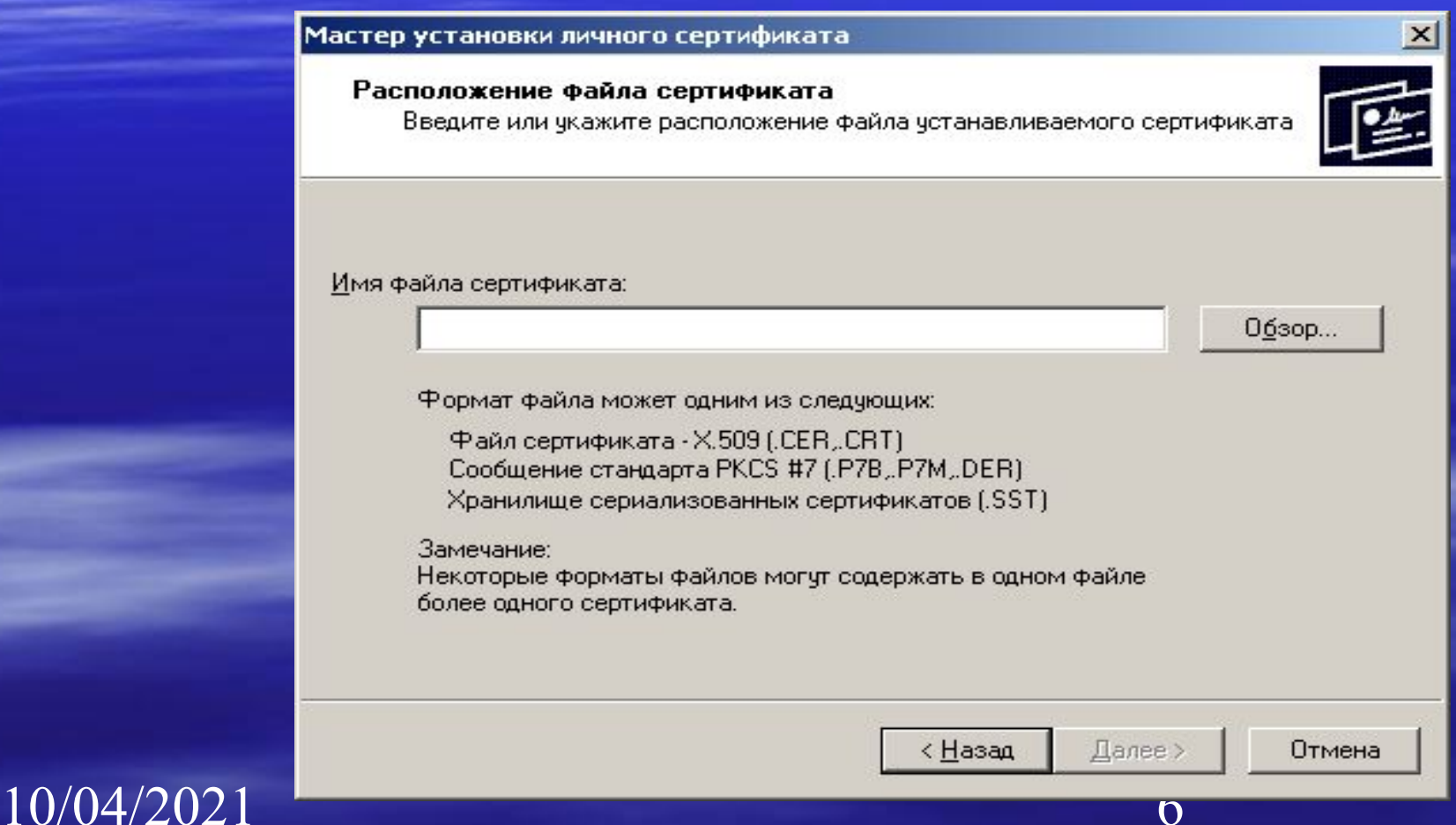

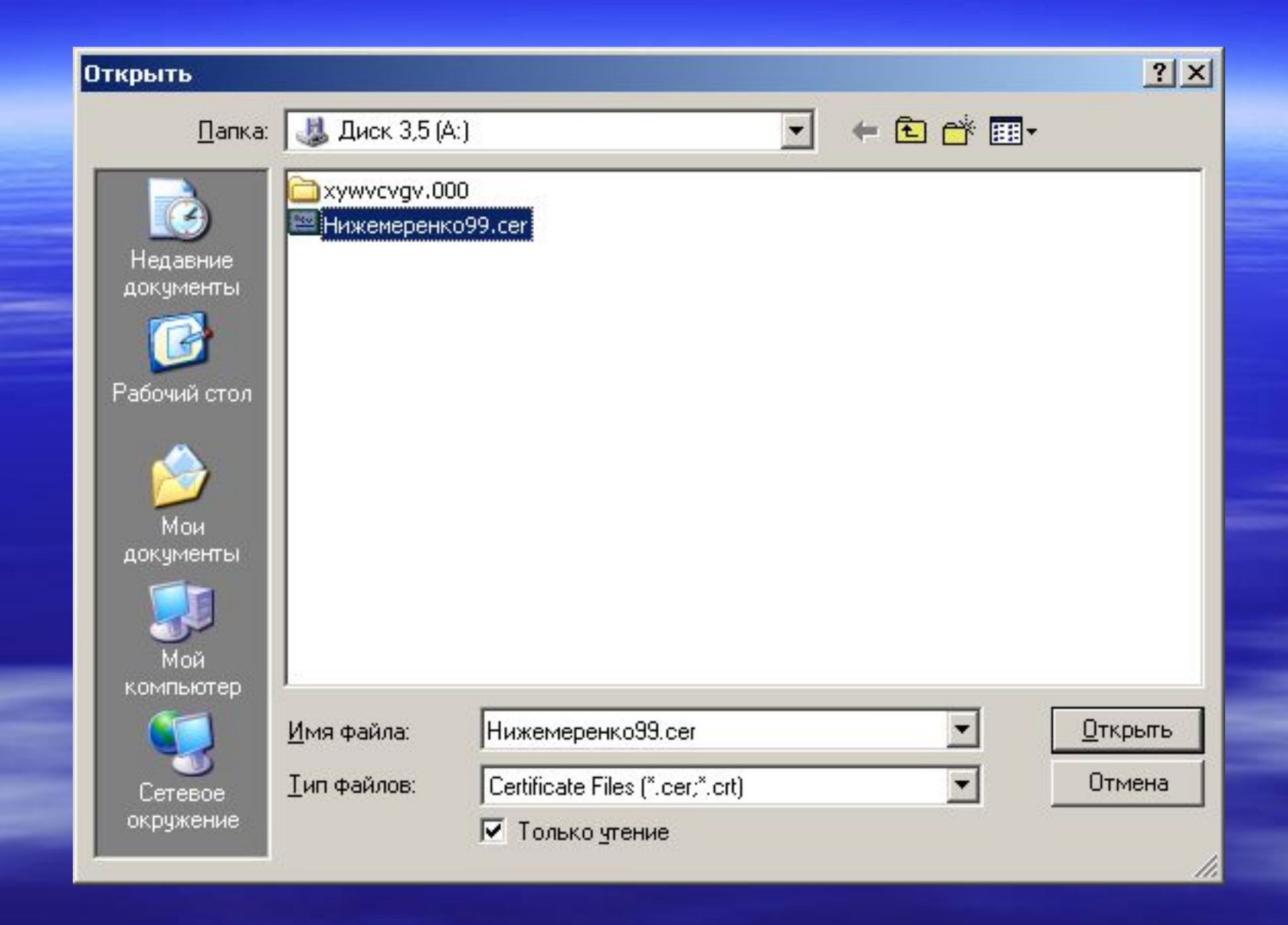

#### Расположение файла сертификата

Введите или укажите расположение файла устанавливаемого сертификата

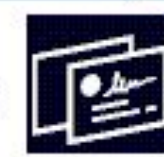

Обзор...

Имя файла сертификата:

А:\Нижемеренко99.сег

Формат файла может одним из следующих:

Файл сертификата - X.509 (.CER,.CRT) Сообщение стандарта PKCS #7 (.P7B, P7M, DER) Хранилище сериализованных сертификатов (.SST)

Замечание: Некоторые форматы файлов могут содержать в одном файле более одного сертификата.

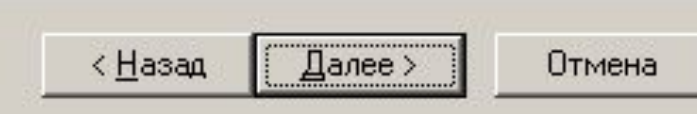

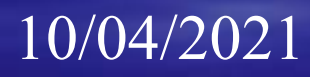

#### Сертификат для установки

Просмотрите и выберите сертификат для установки

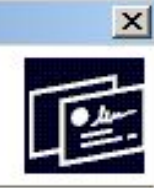

9

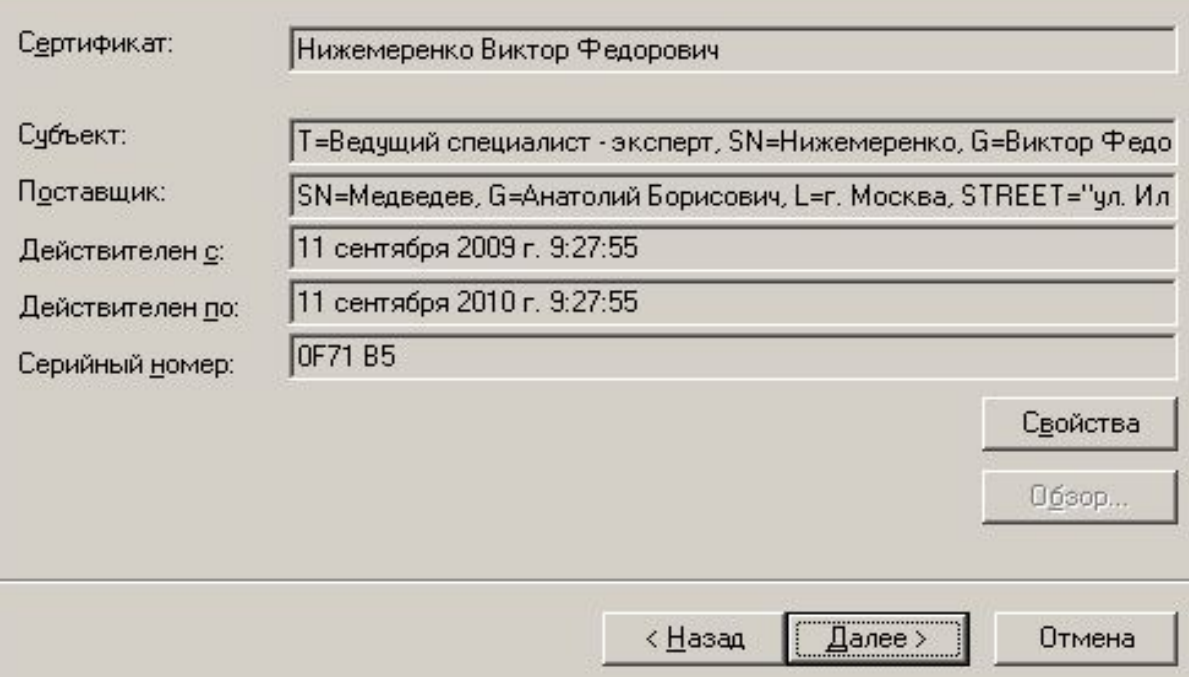

### $\sqrt{10/04/2021}$

#### Контейнер секретного ключа

Введите или укажите контейнер секретного ключа, который соответствует выбранному сертификату

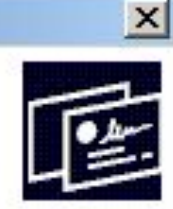

10

Имя ключевого контейнера:

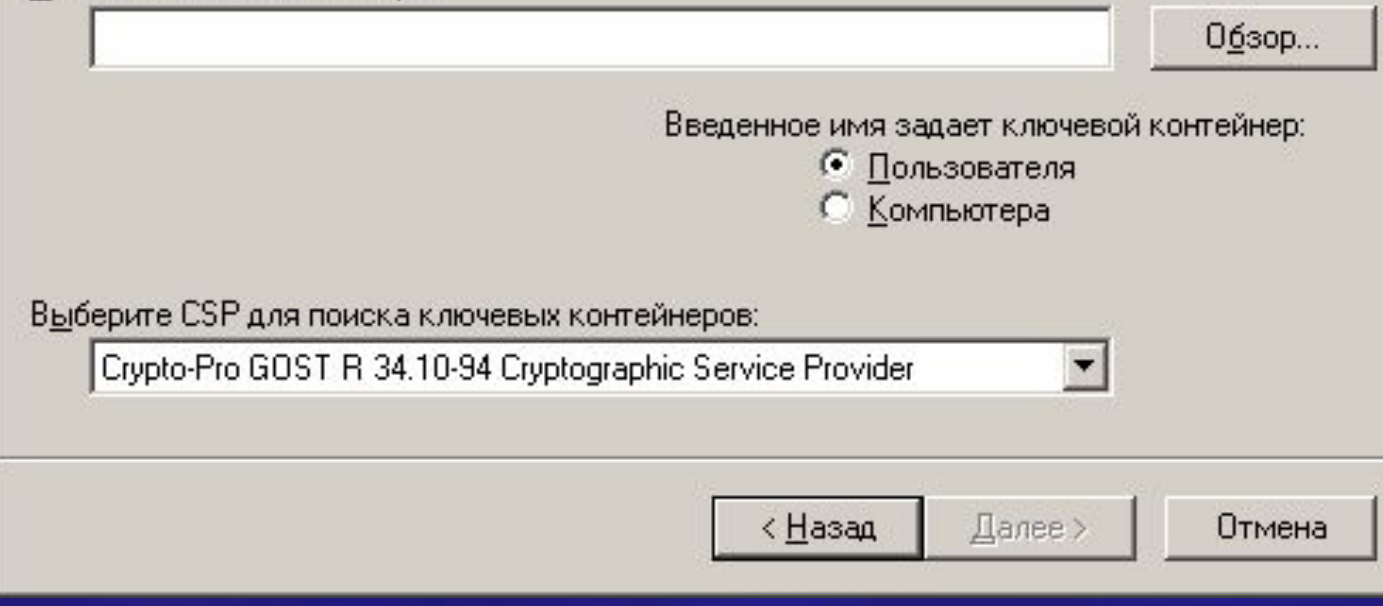

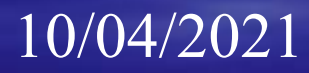

через кнопку «обзор» найти в окне «выбор ключевого контейнера» папку с закрытыми ключами с фамилией Нижемеренко Виктор Федорович находящегося на съемном носителе

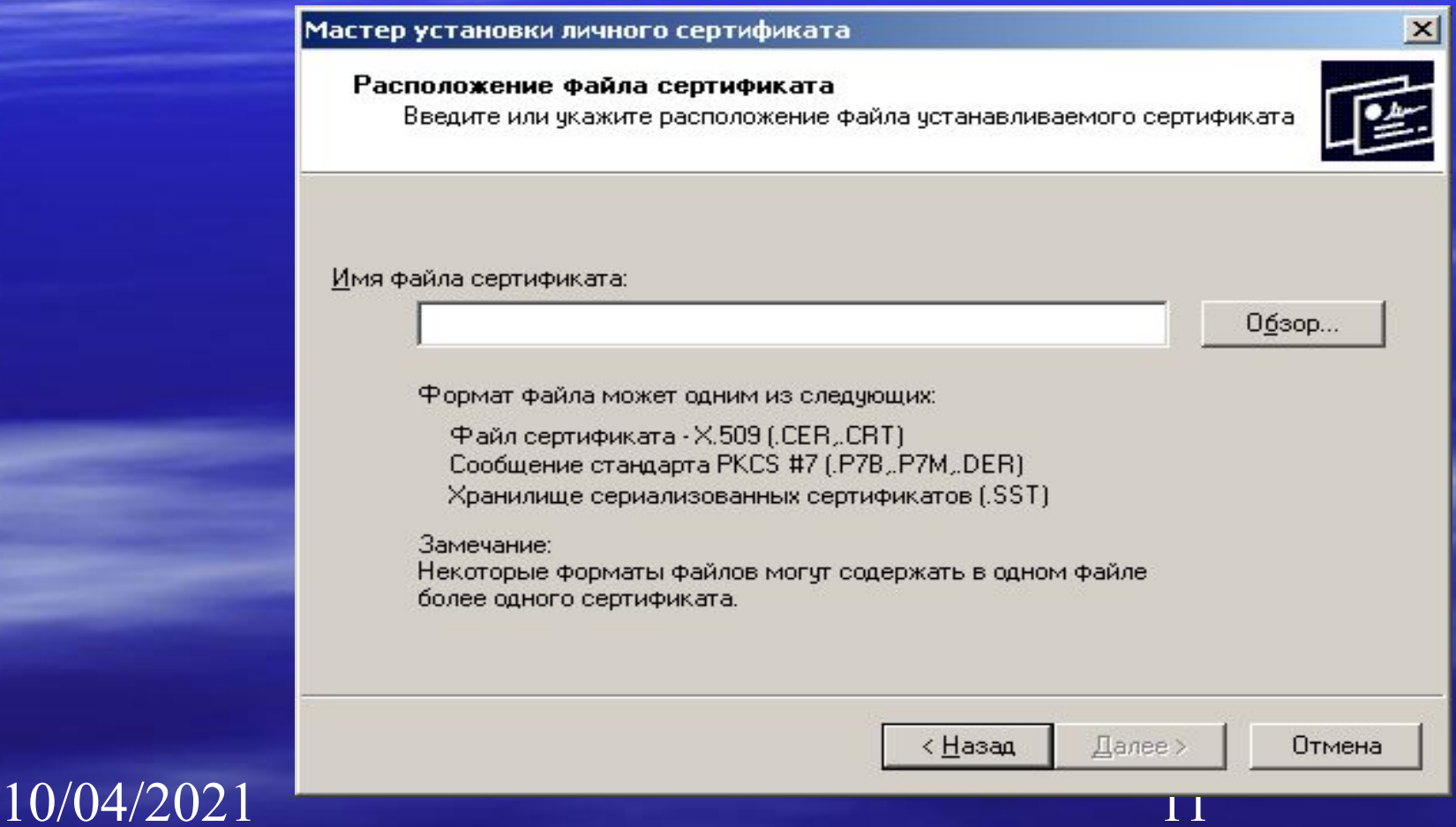

### Выбор ключевого контейнера

В списке показывать:

• Дружественные имена • • Уникальные имена

Список ключевых контейнеров пользователя:

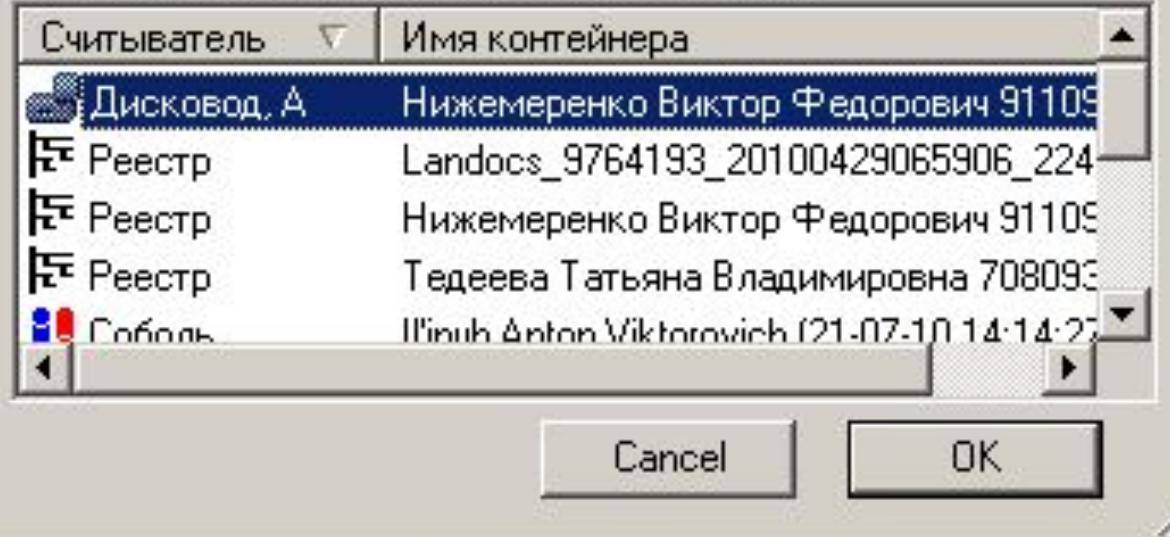

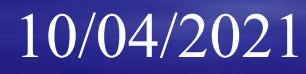

 $\mathbf{x}$ 

#### Контейнер секретного ключа

Введите или укажите контейнер секретного ключа, который соответствует выбранному сертификату

Имя ключевого контейнера:

Нижемеренко Виктор Федорович 911092225

Введенное имя задает ключевой контейнер:

Выберите CSP для поиска ключевых контейнеров:

Crypto-Pro GOST R 34.10-94 Cryptographic Service Provider

10/04/2021

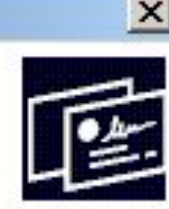

 $0$ бзор...

Отмена

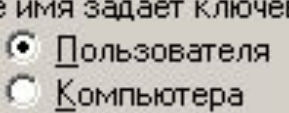

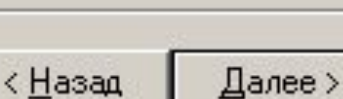

## Нажать кнопку «обзор»

#### Мастер установки личного сертификата

#### Хранилище сертификатов

Укажите хранилище сертификатов для установки в него выбранного ранее сертификата.

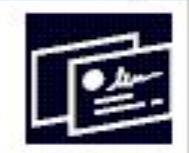

Указанный ранее флаг использования ключевых контейнеров пользователя или компьютера определяет выбор необходимых хранилищ сертификатов

Имя хранилища сертификатов:

Обзор...

Используются уранилища сертификатов:

© Пользователя

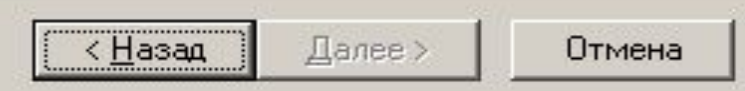

 $\mathsf{I}\mathbf{\Delta}$ 

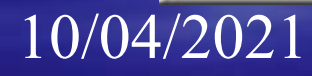

## Выбрать хранилище сертификатов «Личные», нажать «ок»

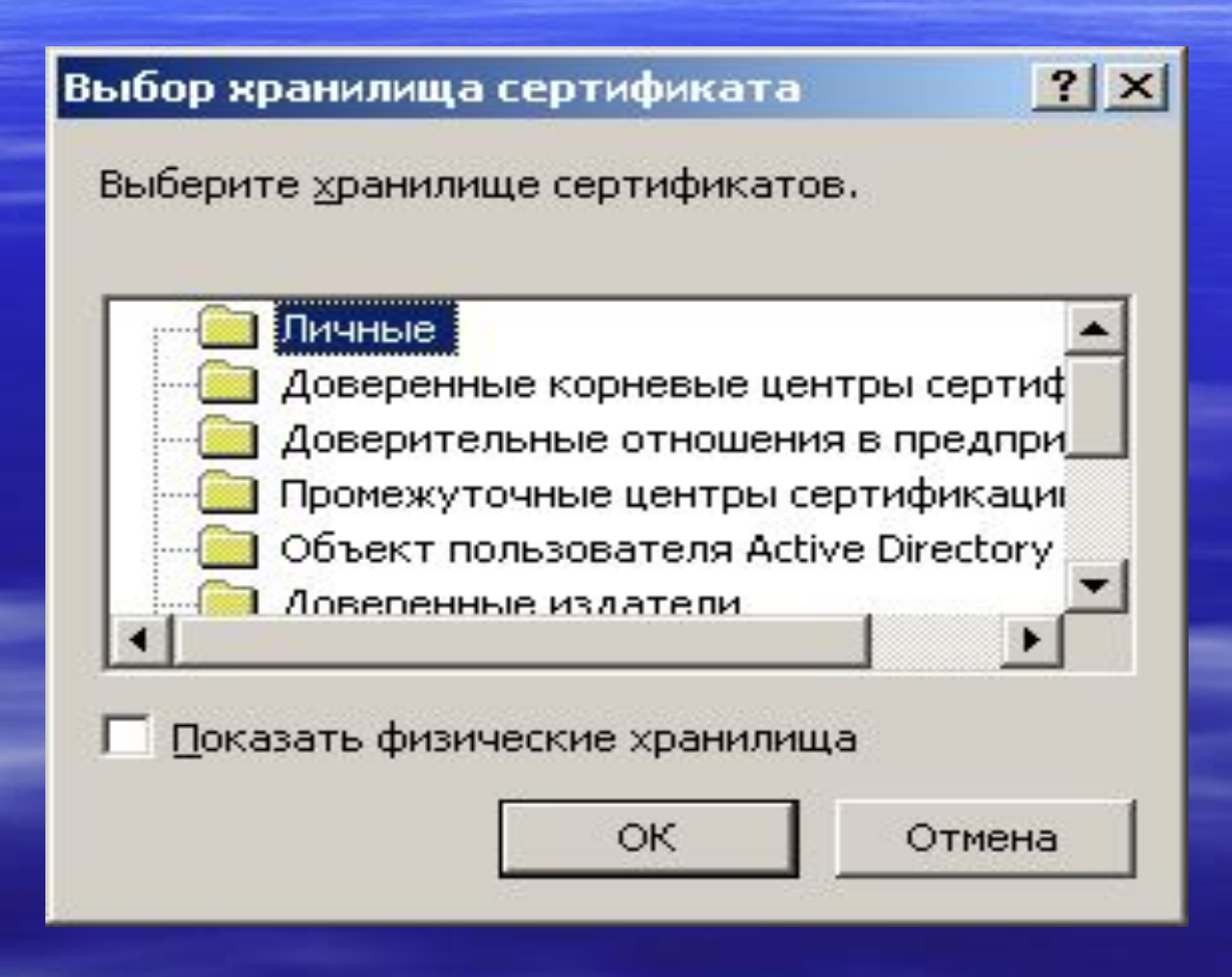

#### Хранилище сертификатов

Укажите хранилище сертификатов для установки в него выбранного ранее сертификата.

Указанный ранее флаг использования ключевых контейнеров пользователя или компьютера определяет выбор необходимых хранилищ сертификатов

Имя хранилища сертификатов:

Личные

Используются хранилища сертификатов:

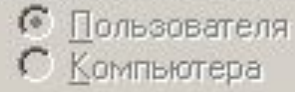

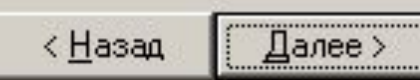

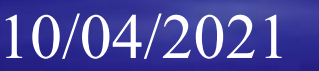

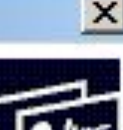

06зор...

Отмена

## Мастер установки и под округ так и которые и по во

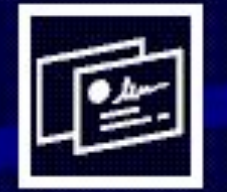

### Завершение работы мастера установки личного сертификата

Работа мастера установки личного сертификата успешно завершена.

Были указаны следующие параметры:-

Взять сертификат из файла имя сертификата субъект поставшик действителен с действителен по серийный номер Проставить ссылку на секретный ключ

А: Чижемеренко99.сег Нижемеренко Виктор Ф Т=Ведущий специалист SN=Медведев, G=Анатол 11 сентября 2009 г. 9:27 11 сентября 2010 г. 9:27 OF71 B5

шифпования

Готово

Убедитесь, что выбраны правильные параметры и нажмите кнопку "Готово" для выполнения установки.

< Назад

Отмена

 $\vert x \vert$ 

## Проверить установился ли сертификат, можно в Internet Explorer

## Меню «Сервис/ Свойства обозревателя» **@**

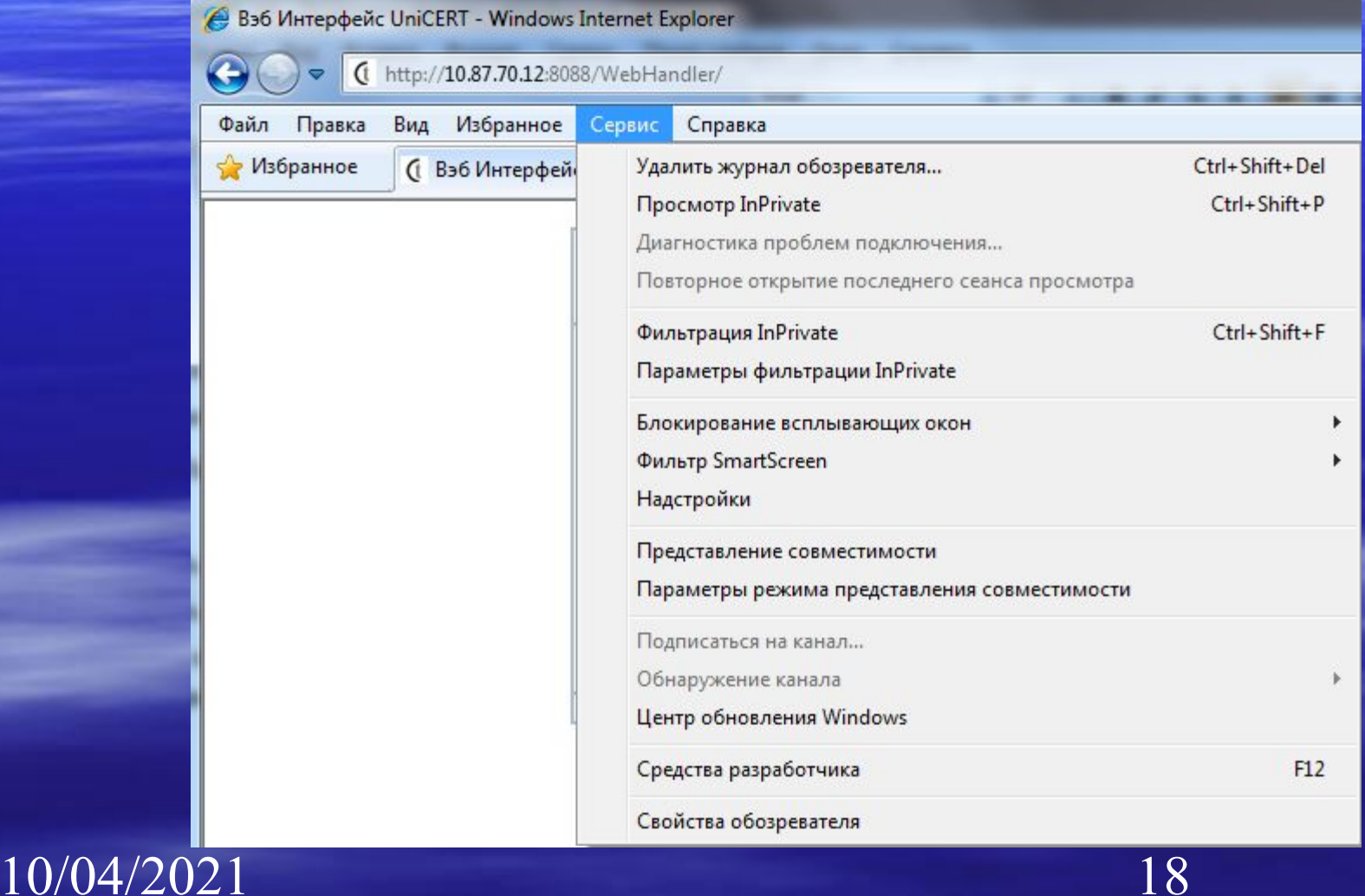

## Вкладка «Содержание», кнопка «Сертификаты»

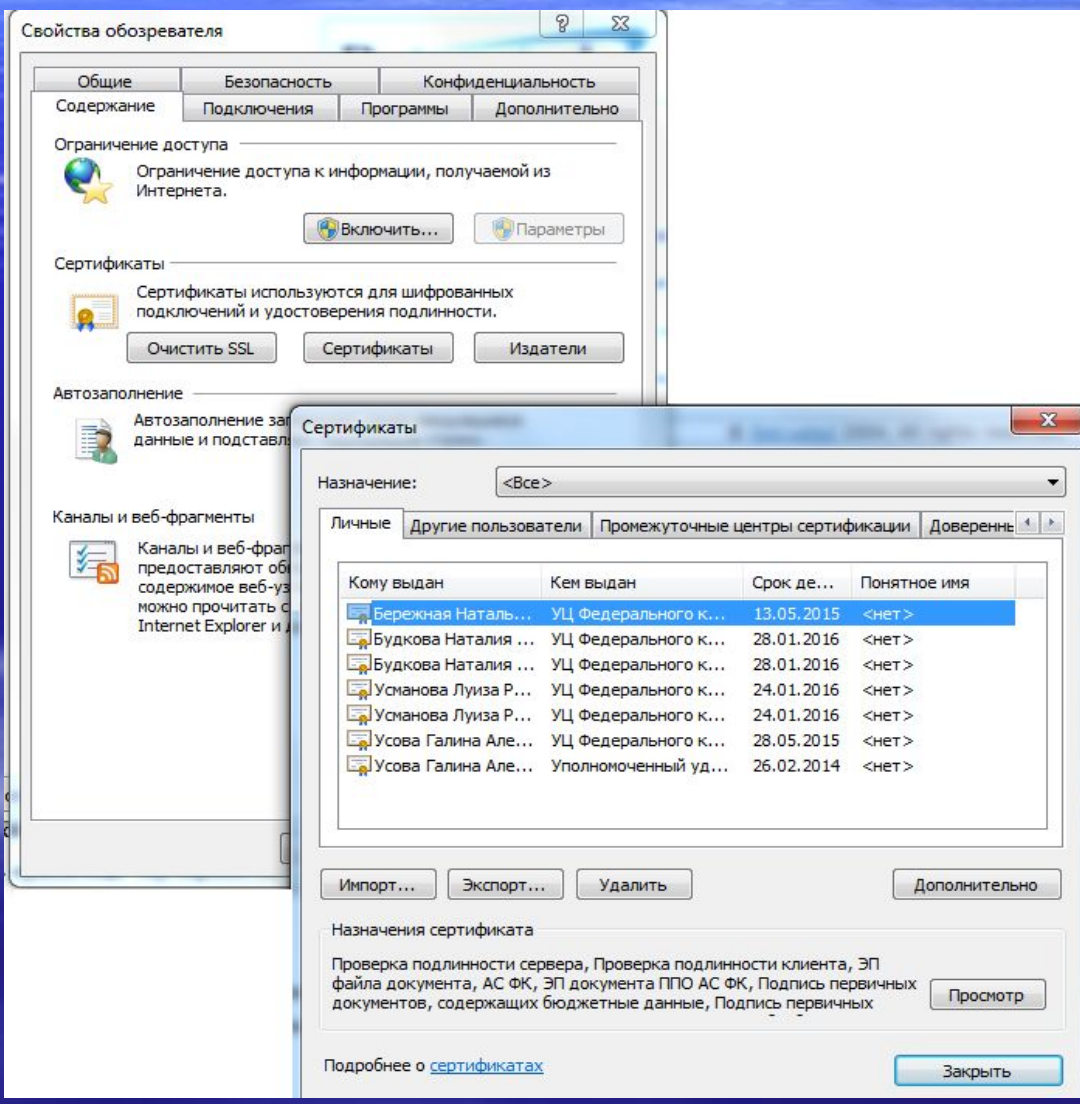

10/04/2021

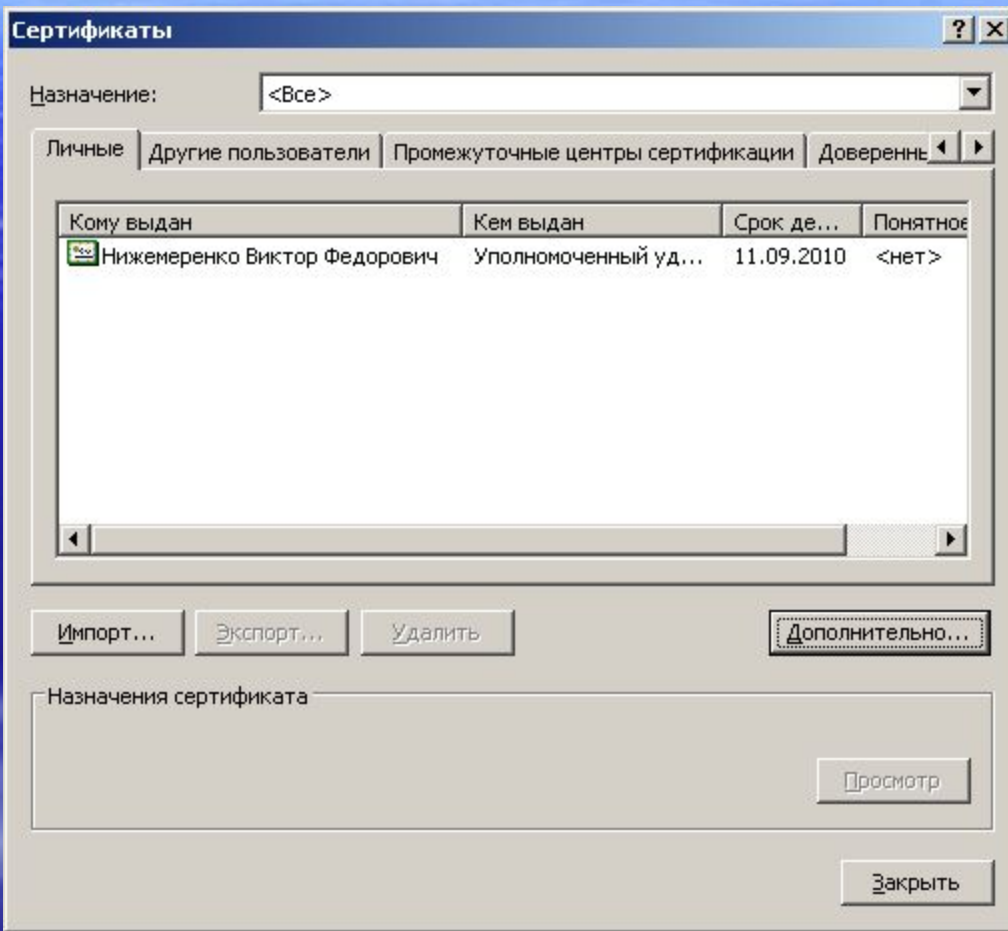